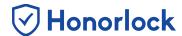

## Disabling Honorlock for an Exam

In order to properly disable Honorlock for your D2L exam, please ensure that you are using Google Chrome and that you have added the Honorlock Instructor Extension to your browser.

- 1. Navigate to Honorlock in your Learning Management System. If you have questions on how to access this, please contact your institution for the specific location.
- 2. All exams for your course will be listed. Click the **Settings** button for the specific exam you would like to disable.

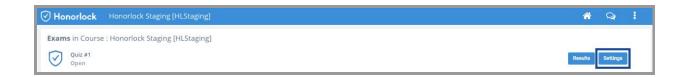

3. Scroll down to the bottom of the page, past the Honorlock proctoring settings, and click **Disable**.

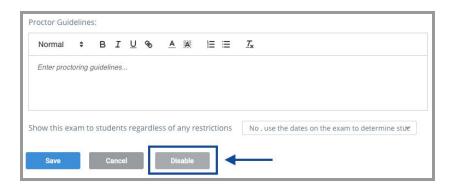

4. By proceeding to click on **Disable Exam**, when prompted, all Honorlock settings will be successfully removed from your assessment.